Pokrenite Internet explorer, Mozilla Firefox ili neki drugi web browser na Vašem računaru, a zatim u addres bar ukucajte: 192.168.0.1.

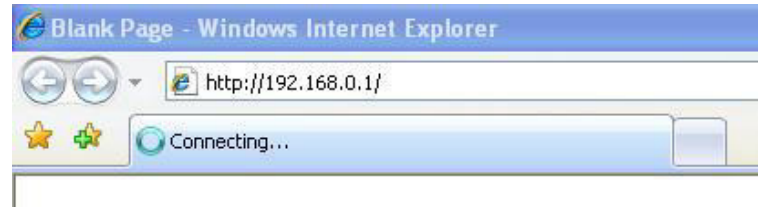

Za tim će Vam se otvoriti prozor za logovanje u ruter:

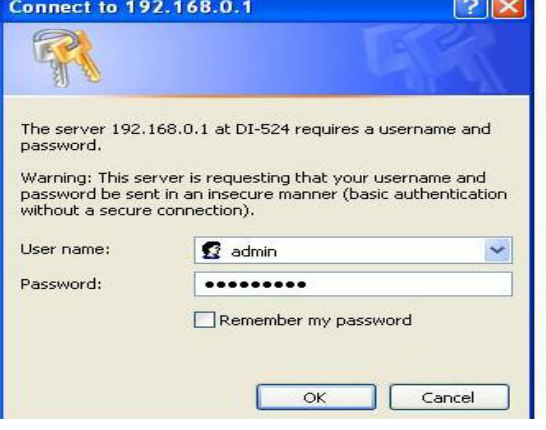

U gornje polje ukucajte korisničko ime a u donje širfu koju Vam je ostavila osoba koja Vam je podešavala ruter. Fabrički : *user:* admin *password:* admin.

Za tim će Vam se otvoriti početna stranica rutera:

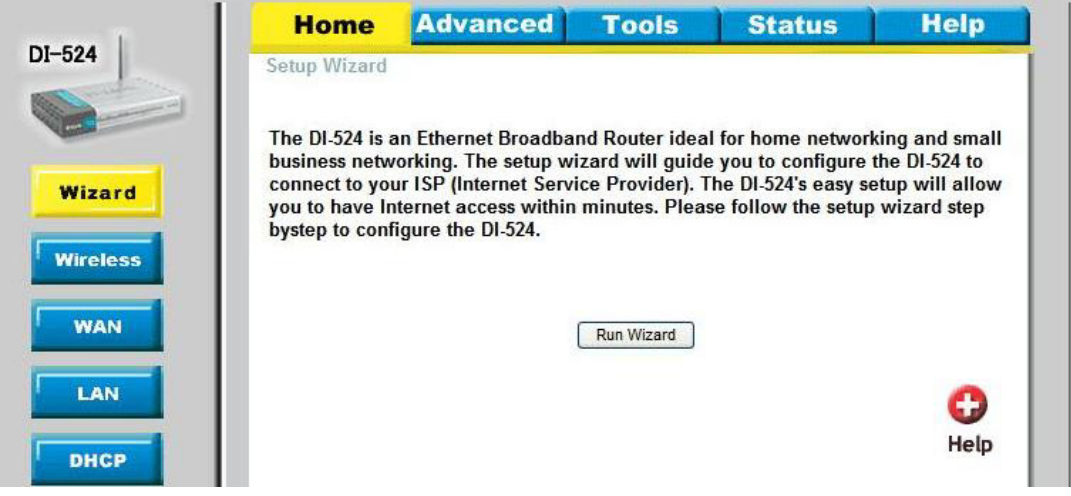

A zatim na lijevoj strani pronađite opciju "WAN" i kliknite na nju:

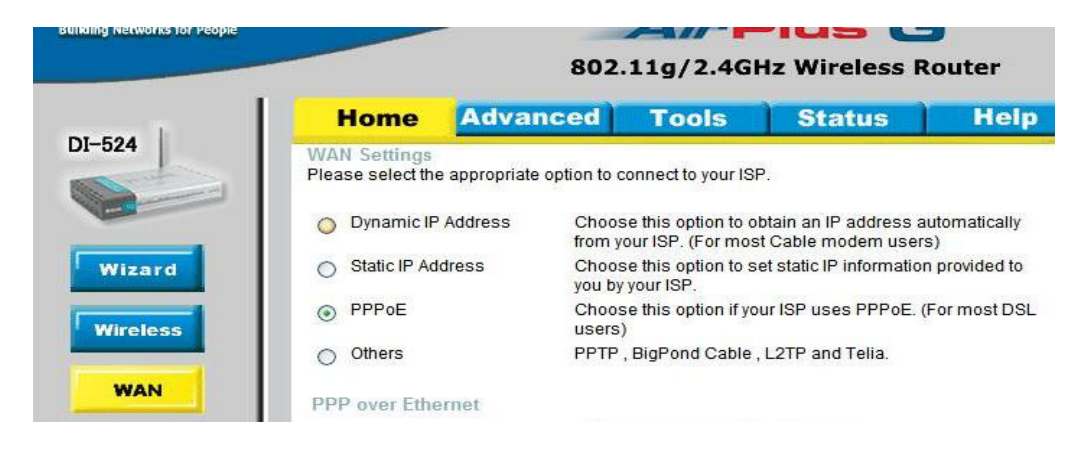

Prijmjetićete da je obilježena opcija PPPoE, Vi ćete odabrate opciju "Dynamic IP Adress":

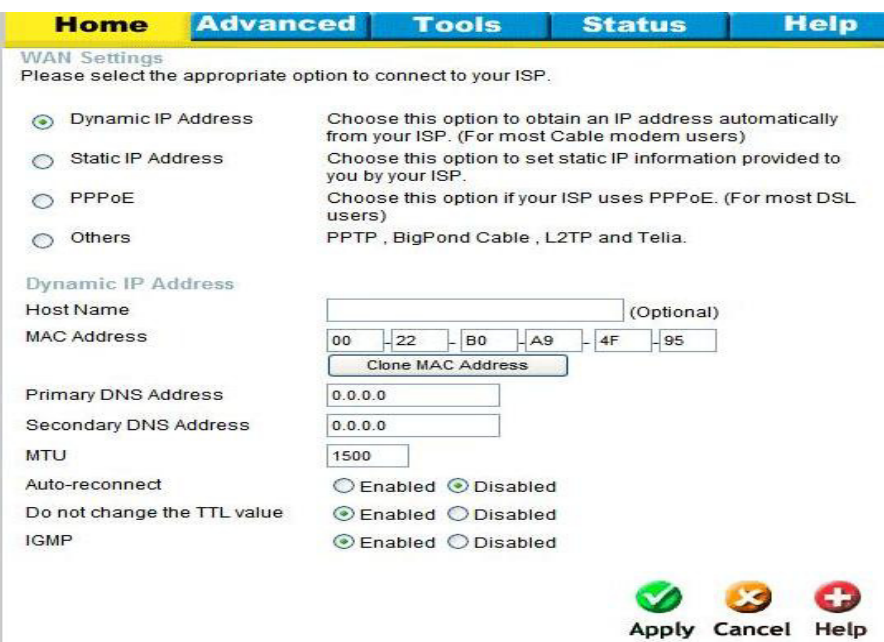

Zatim u dnu stranice kliknite na opciju Apply:

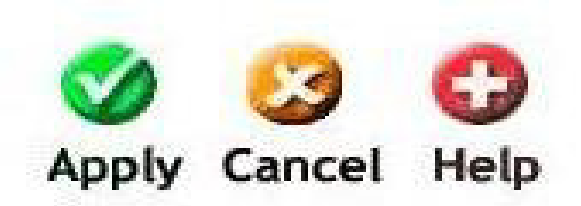

Ruter će se restartovati, sačekajte otprilike 30-60 sekundi, da bi ruter pokupio nova podešavanja, i zatim pokušajte pokrenuti internet pretraživač koji koristite ( Internet explorer, Mozilla Firefox, Google Chrome,…).

Da bi ste bili sigurni da ste podešavanja uradili kako treba kliknite na opciju "status" u gornjem meniju, i zatim će Vam se na sredini stranice prikazate prozor koji će izgledati otprilike ovako:

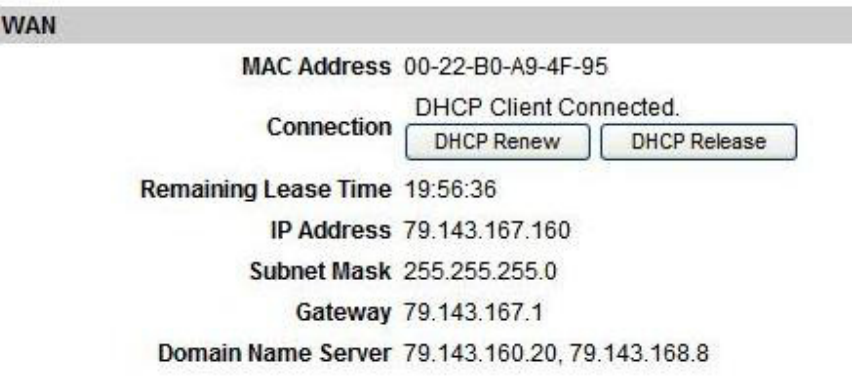

Time bi podešavanja bila gotova.